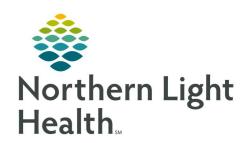

# Quick Reference Guide (QRG) Dahl-Chase - Manage Specimens

March 1, 2022

# This Quick Reference Guide (QRG) reviews how to Manage Specimens

#### **Common Buttons & Icons**

|          | Specimen Log-In icon     |
|----------|--------------------------|
| X        | X Close button           |
|          | Order Result Viewer icon |
|          | Modify Collections icon  |
| <b>A</b> | Modification icon        |
|          | Save icon                |

#### **Collect and Receive Specimens**

# From the AppBar:

**STEP 1:** Click the **Specimen Log-In** icon.

**NOTE:** You can log in specimens by transfer list, patient name, or accession number.

**STEP 2:** Enter the patient's name in the **Name** field.

**STEP 3:** Click **Retriev** e.

**STEP 4:** Click the appropriate encounter.

STEP 5: Click OK.

NOTE: If you select the incorrect encounter, the system will not find the orders.

**STEP 6:** Select the accession number check box(es) for the specimens you wish to log in.

**STEP 7:** Click the **Coll Time** cell(s) for the appropriate orders.

NOTE: To document multiple cells at the same time, click the first cell and drag your cursor to the

last cell you wish to document.

**STEP 8:** Enter the time the specimen was collected in the **Coll Time** field.

STEP 9: Click OK.

**STEP 10:** Click the **Coll ID** cell(s) for the appropriate orders.

**STEP 11:** Enter the phlebotomist who collected the specimen in the **Coll ID** field.

STEP 12: Click OK.

From the Office of Clinical Informatics

Manage Specimens

March 1, 2022

Page 2 of 3

**STEP 13:** Click the **Location** drop-down arrow.

**NOTE:** The first letter of each location is the laboratory it's located within.

**STEP 14:** Click the appropriate location.

STEP 15: Click Log In.

**STEP 16:** Click the **X Close** button to close Specimen Log-In.

**STEP 17:** Click **Close** to close the Patient Search window.

## **Verify Order Status**

## From the AppBar:

**STEP 1:** Click the **Order Result Viewer** icon.

**STEP 2:** Enter and select your patient from the **Name** field.

**STEP 3:** Click **OK**. The patient's orders display.

**NOTE:** The following statuses mean:

- In-Lab: Specimen is ready for techs to put results on.
- Completed: Specimen has results.
- Collected: Specimen has been collected, but it's not at its final location.
- In Transit: Specimen has been drawn, and it's on its way somewhere else.

# **Modify Collections**

## From the AppBar:

**STEP 1:** Click the **Modify Collections** icon.

**STEP 2:** Enter the accession number in the Accession number field.

NOTE: A shortcut you can use in the accession number field is to press the Enter key to pull in

today's Julien date.

**STEP 3:** Click Retrieve.

**STEP 4:** Double-click the cell you wish to modify.

**STEP 5:** Enter your modification.

**STEP 6:** Press the **Enter** key.

**NOTE:** A blue triangle icon indicates you've made changes.

**STEP 7:** Click the **Save** icon. A confirmation window displays.

**STEP 8:** Click **Yes**. A label reprint window displays.

**STEP 9:** Click **Yes or No**, depending on whether the labels need to be reprinted.

**STEP 10:** Click the **X Close** button to close the Modify Collections window.

#### Mark Collections to be Recollected

#### From the AppBar:

**STEP 1:** Click the **Modify Collections** icon.

**STEP 2:** Click Mark collections to recollect.

**STEP 3:** Enter the accession number in the **Accession number** field.

NOTE: A short-cut you can use in the accession number field is to press the Enter key to pull in

today's Julien date.

**STEP 4:** Click **Retrieve**.

**STEP 5:** Select the check box for the order your wish to recollect.

**STEP 6:** Click the **Save** icon. A confirmation window displays.

**STEP 7:** Click **Yes**. A label reprint window displays.

**STEP 8:** Click **Yes or No**, depending on whether the labels need to be reprinted.

**STEP 9:** Click the **X Close** button to close the Modify Collections window.

NOTE: If you view the order in Order Result Viewer, the status should be dispatched.